1С: Предприятие 8.3 (8.3.18.1289) Copyright © ООО "1С-Софт", 1996-2020. Все права защищены

## **Конфигурация**

Управление нашей фирмой, редакция 1.6 (1.6.24.107) (http://v8.1c.ru/small/)<br>Copyright © ООО "1С-Софт", 2009-2021. Все права защищены  $(\text{http://www.1c.ru})$ 

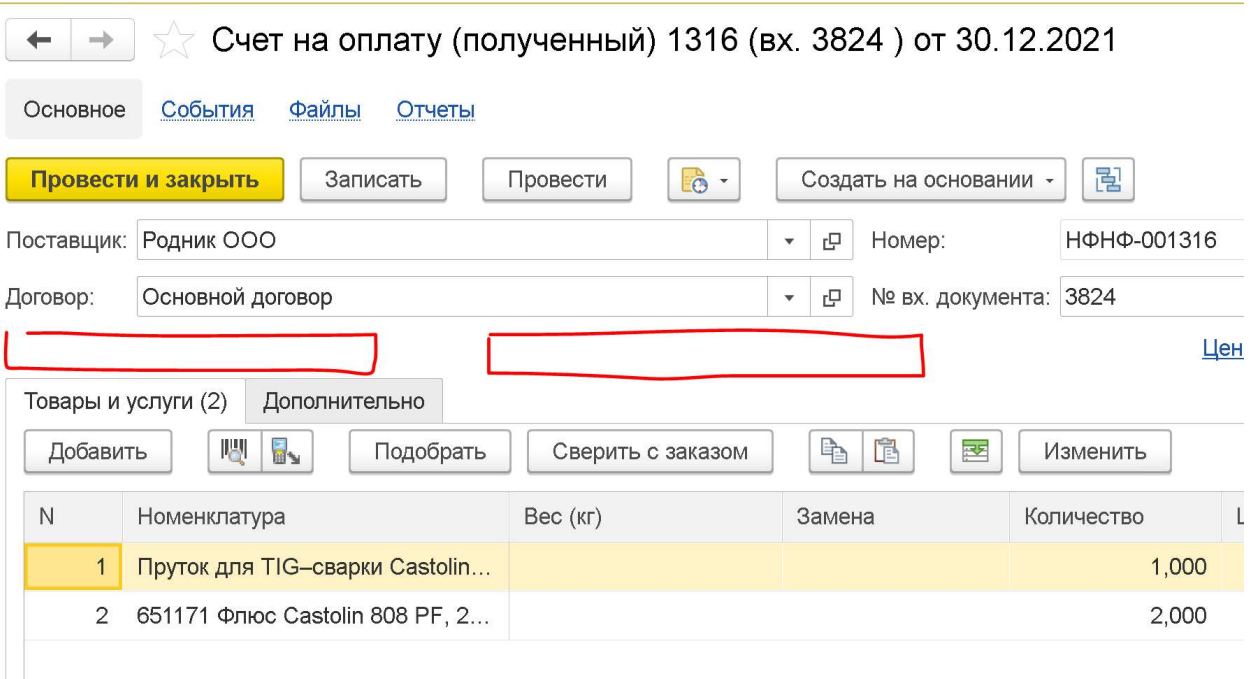

В документе счет на оплату (полученный) нужно добавить следующие реквизиты:

- 1. Срок поставки в днях. Под него нужно сделать отдельную роль «Оплата счетов\_Изменение срока поставки в счете», срок могут менять только те пользователи, у которых есть эта роль, либо администратор.
- 2. Дата доплаты. Под него нужно сделать отдельную роль «Оплата счетов\_Оплата счета», срок могут менять только те пользователи, у которых есть эта роль, либо администратор.

Так же в счете нужно добавить кнопку Оплатить (активна только для роли Оплата счетов\_Оплата счета и администратора), при нажатии на которую выводится диалоговое окно со следующими полями:

- 1. Поле Сумма оплаты, заполняется из поля «Всего» счета.
- 2. Поле Дата следующего платежа.
- 3. Кнопки Оплачено и Отмена. При нажатии на кнопку Оплачено выполняется следующий алгоритм:
	- 3.1 Оценивается есть ли расходы со счета, прикрепленные к данному счету, если есть то проверяется заполненность поля Дата доплаты, если поле не заполнено, то выводится диалоговое окно «Оплата по счету уже была», кнопки Продолжить и Отмена (останавливает алгоритм).
	- 3.2 Рассчитывается S= сумма расходов прикрепленных к счету + сумма оплаты минус Всего (счет).
- 3.3 Если S<0 (недоплата), то оценивается заполненность поля Дата следующего платежа, если там пусто, то выводится диалоговое окно с сообщением «Если это предоплата, то нужно указать дату следующего платежа», кнопки Указать и Продолжить. При нажатии

кнопки Продолжить процесс продолжается, при нажатии кнопки Указать процесс останавливается, курсор в поле Дата следующего платежа.

- 3.4 Если S>0 (переплата) Выводится диалоговое окно с сообщением «Сумма расходов больше чем в счете на S руб», кнопки Продолжить и Отмена.
- 3.5 Дата следующего платежа переносится в Дату доплаты счета.
- 3.6 Если к счету не прикреплено никаких расходов, то перезаписывается поле Поступление (дата) в заказе поставщику, к которому прикреплен счет на оплату по следующему алгоритму: Поступление = текущая дата + срок поставки (счет).
- 3.7 На основании Счета создается Расход со счета, сумма берется из поля Сумма оплаты, в комментариях указать «Создано автоматически обработкой оплата счетов».
- 3.8 Все диалоговые окна закрываются.

Так же в справочник Счета на оплату нужно добавить галку «Отображать только ожидающие оплаты».

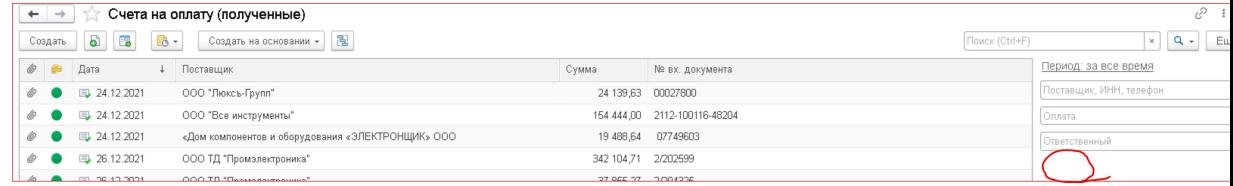

При выставлении данной галки отображаются только те счета, по которым нет оплаты никакой оплаты, либо счета для которых текущее число больше даты доплаты.

## Порядок проверки.

- 1. Создать счет на оплату на основании заказа поставщику 43, провести.
- 2. Открыть справочник Счета на оплату, выставить галку «Отображать только ожидающие оплаты», убедиться, что созданный счет отображается, открыть его.
- 3. Срок поставки 10 дней. Нажать кнопку Оплатить.
- 4. Открывается диалоговое окно, Сумма оплаты должна быть равна 8 940,05, заменить ее на 8000.
- 5. Нажать Оплачено, должно появиться окно «Если это предоплата, то нужно указать дату следующего платежа», нажать Указать, 01.03.22.
- 6. Нажать Оплачено, убедиться что создан документ Расход со счета, сумма 8000, в комментариях указано «Создано автоматически обработкой оплата счетов».
- 7. Открыть заказ поставщику 43, убедиться, что в поле Поступление указана сегодняшняя дата+10 дней, изменить ее на завтрашнее число.
- 8. Открыть справочник Счета на оплату, выставить галку «Отображать только ожидающие оплаты», убедиться, что созданный счет не отображается.
- 9. Открыть созданный счет, исправить дату доплаты на вчерашнее число, записать, перейти в справочник и убедиться, что счет отображается в списке.
- 10. Открыть счет, Оплатить, сумма=1000, Оплачено, должно появиться сообщение «Сумма расходов больше чем в счете на 940,05 руб», Отмена, исправить сумму на 940,05, Оплачено.
- 11. Перейти в счет и убедиться, что поле Дата следующего платежа пустое, открыть справочник Счета на оплату, выставить галку «Отображать только ожидающие оплаты», убедиться, что созданный счет не отображается.
- 12. Открыть заказ поставщику 43, убедиться, что в поле Поступление указано завтрашнее число.
- 13. Открыть Профили групп доступа, в профиль Закупка добавить роль Оплата счетов\_Изменение срока поставки в счете, в профиль Налоги Оплата счетов\_Оплата счета.
- 14. Открыть пользователя Александр Петров, убедиться что вход разрешен, пароль 111.
- 15. Зайти в программу под Александр Петров, убедиться что может менять срок поставки, но не может менять срок доплаты и не видит кнопку доплата,
- 16. Открыть права пользователя Александр Петров, снять галку закупка, выставить галку Налоги, перезайти.
- 17. Убедиться что не может менять срок поставки, но может дату оплаты и видит кнопку оплатить.
- 18. Открыть права пользователя Александр Петров, снять галку Налоги, перезайти, убедиться что не может ничего.

## Условия и порядок оплаты.

Перед выполнением работы оговаривается дата и время сдачи проекта, и сумма оплаты. В оговоренное время должен быть предоставлен рабочий вариант (проходящий объем обязательной проверки, оговоренной в ТЗ), в противном случае, а так же за каждую попытку сдать работу не проходящую чек-лист, исчисляется неустойка в размере 10% от суммы в сутки, так же заказчик может в любой момент отказаться от заказа. После сдачи работы, проходящий объем обязательной проверки, оговоренной в ТЗ, заказчиком уплачивается половина оговоренной стоимости, и проводится тестирование в течении 3-х рабочий дней, если выявлены какие либо недочеты, то исполнитель обязуется их устранить в течении 3-х рабочих дней, в противном случае исчисляется неустойка в размере 10% от суммы в сутки.

Если замечаний не выявлено, заказчиком выплачивается вторая половина суммы.